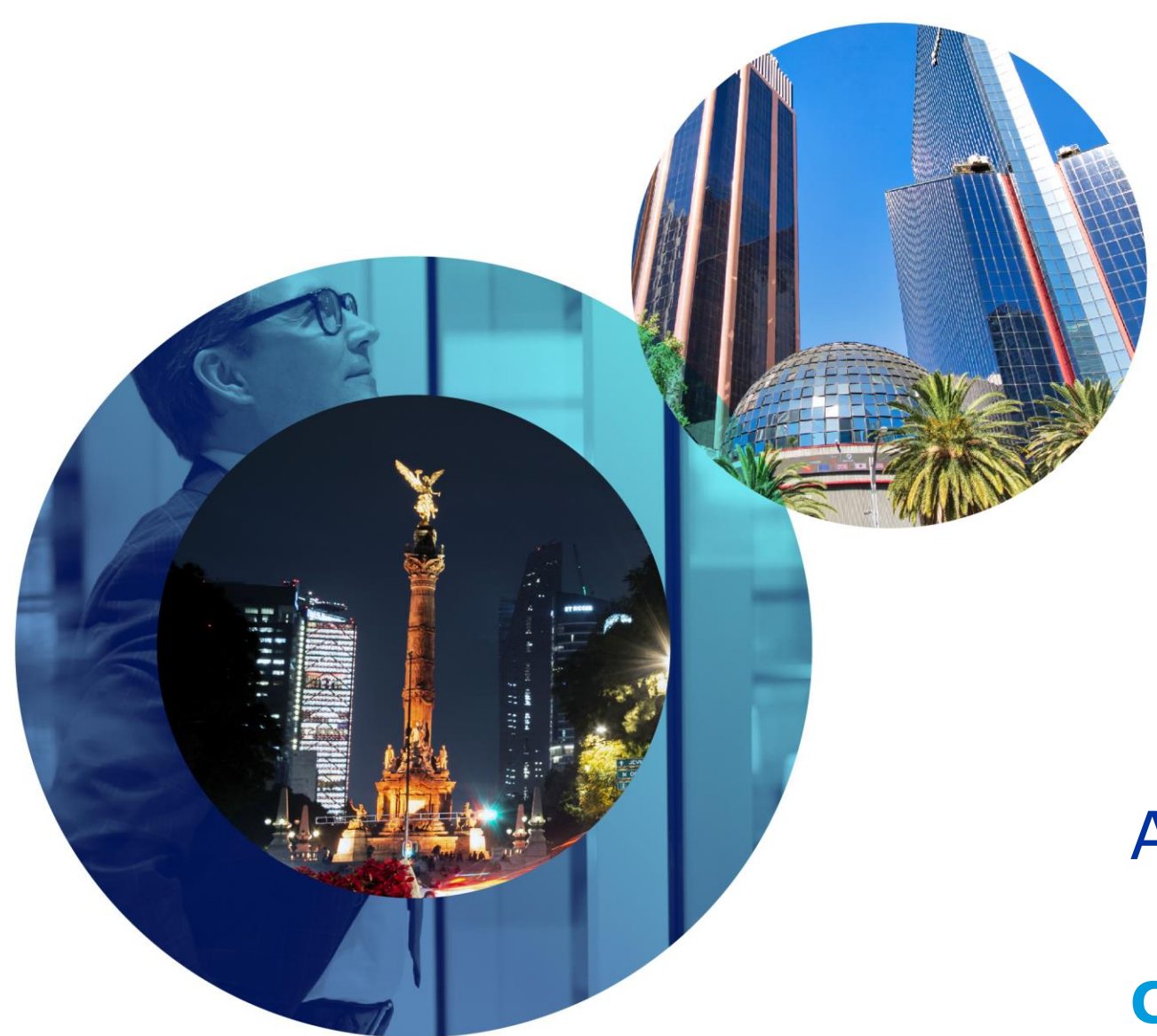

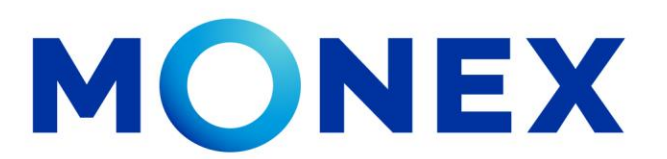

Mantente ágil

## Alta de Cuentas Internacionales

#### **Cash Management.**

Alta de cuentas internacionales a través de Banca Digital.

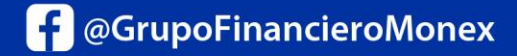

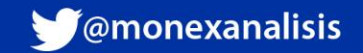

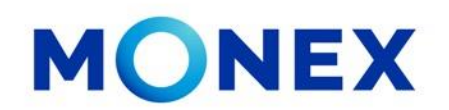

Ingrese al portal [www.monex.com.mx](http://www.monex.com.mx/) preferentemente a través de **Internet Explorer o Chrome.**

- 1. De clic en **BANCA DIGITAL.**
- 2. El sistema mostrará la pantalla **Sistema de Autenticación**, coloque primero su **Usuario** y posteriormente su **Contraseña**, después de clic en **ENVIAR.**

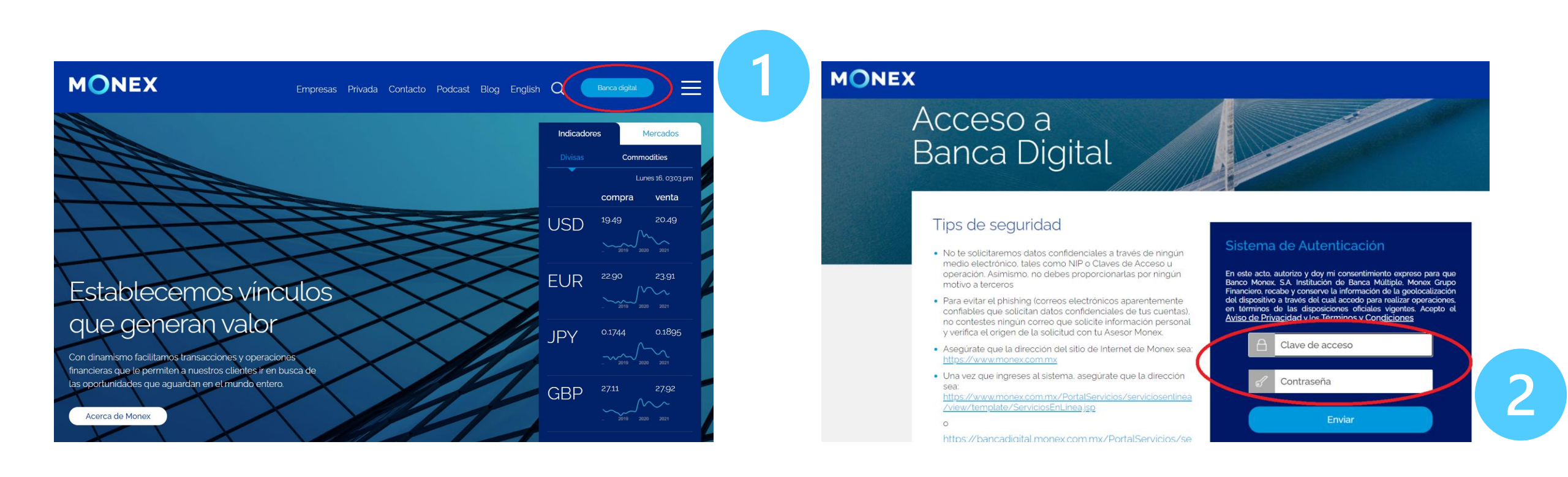

#### [cashmanagement@monex.com.mx](mailto:cashmanagement@monex.com.mx)

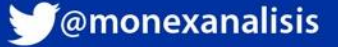

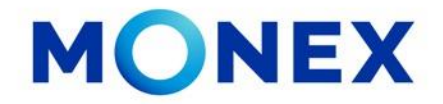

1. El sistema le solicitará la Clave que muestra su **Token**.

2.De clic en Enviar.

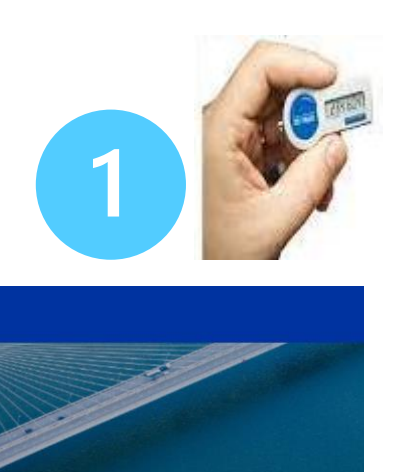

Cancelación de Token

Salir

Sistema de Autenticación

Ingresa la clave que muestra el token para confirmar

Clave

Enviar

**MIRIAM** 

**LACLAVEDELEXITO** 

El sistema muestra el escritorio de la sesión, hay que seleccionar el número de contrato en el que desea operar:

Dar clic sobre el número de contrato para ingresar:

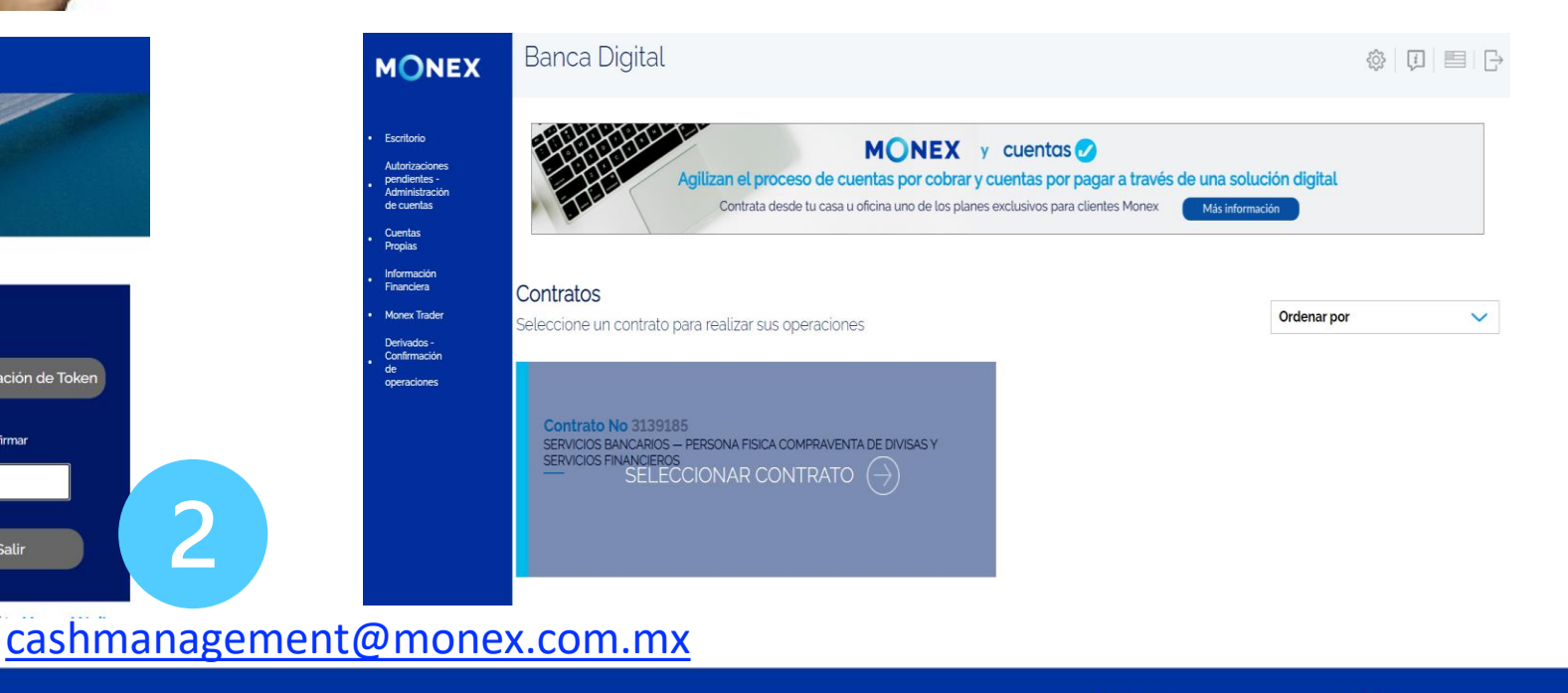

**MONEX** 

#### Acceso a **Banca Digital**

#### Tips de seguridad

- · No te solicitaremos datos confidenciales a través de ningún medio electrónico, tales como NIP o Claves de Acceso u operación. Asímismo, no debes proporcionarlas por ningún motivo a terceros
- · Para evitar el phishing (correos electrónicos aparentemente confiables que solicitan datos confidenciales de tus cuentas). no contestes ningún correo que solicite información personal y verifica el origen de la solicitud con tu Asesor Monex.
- · Asegúrate que la dirección del sitio de Internet de Monex sea: https://www.monex.com.mx
- · Una vez que ingreses al sistema, asegúrate que la dirección sea: https://www.monex.com.mx/PortalServicios/serviciosentinea<br>/view/template/ServiciosEnLinea.jsp
- 

**f** @GrupoFinancieroMonex

monex.com.mx

 $\overline{\mathbf{C}}$ 

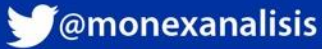

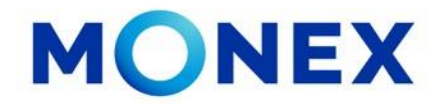

En el menú se debe de ingresar a la opción:

- 1. Administración se debe de dar clic en la parte izquierda del menú.
- 2. Destinatarios. Seleccionar y dar clic.
- 3. Alta de Destinatarios. Dar clic

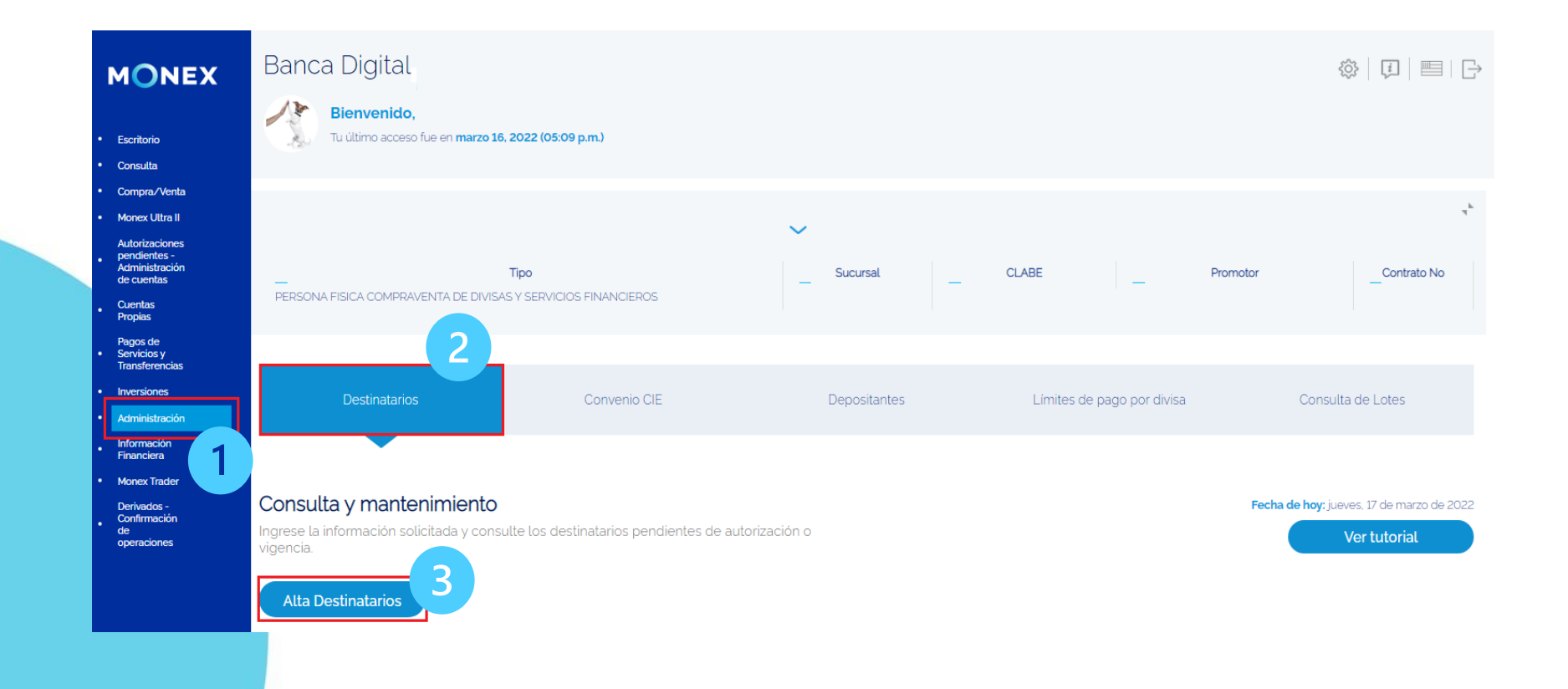

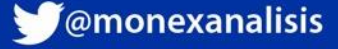

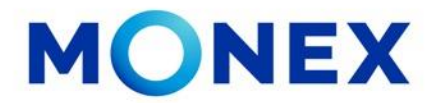

En esta sección de Alta Individual se debe de seleccionar:

**1.Localización de la Cuenta**. Puede seleccionar el tipo de cuenta a registrar.

**2.Divisa a Pagar**. Seleccione la divisa de la cuenta del destinatario.

**3.¿Cuenta con Banco Intermediario?**. No/ Si según sea el caso.

**4.País**: Seleccione el país del banco Pagador/Intermediario, según sea el caso.

**5.Banco**: En este aparatado deberá capturar la clave ABA o SWIFT y dar clic en la lupa para buscar el banco.

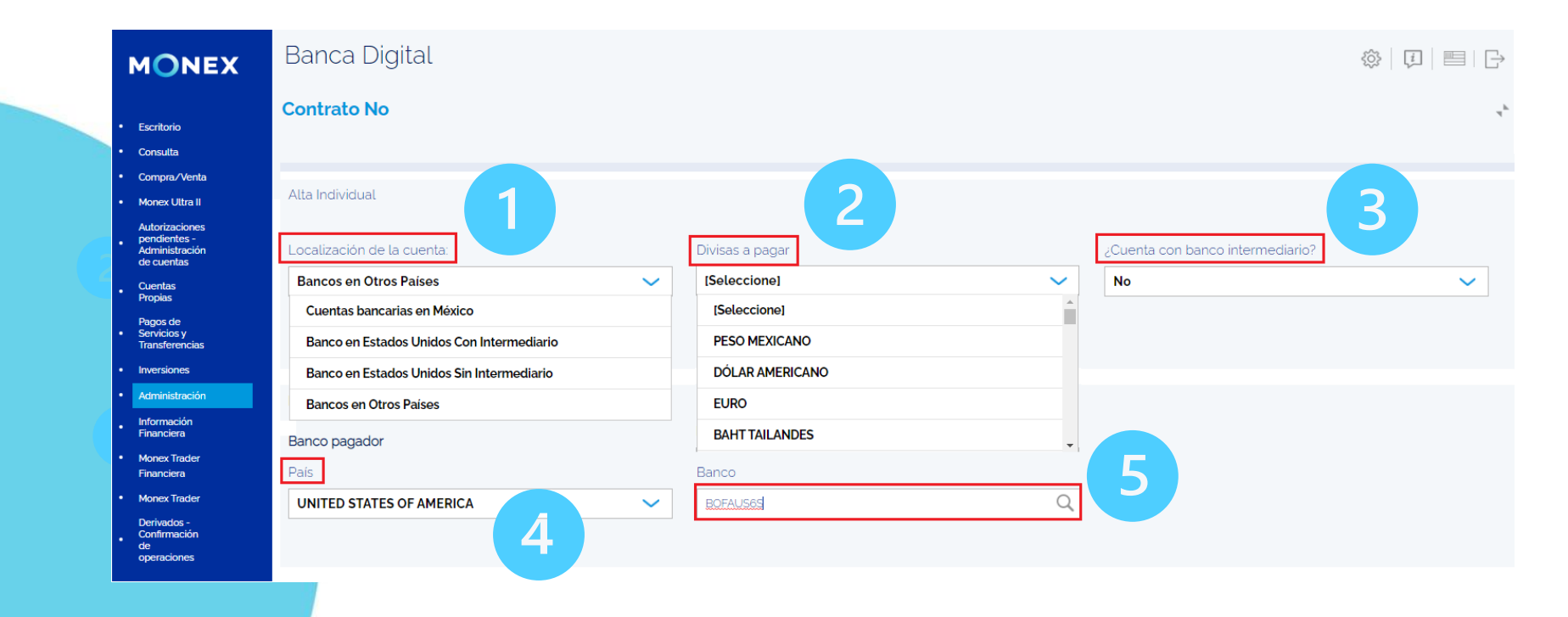

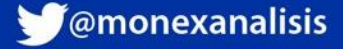

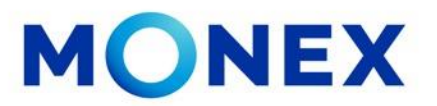

1. El sistema mostrará el banco correspondiente al ABA/SWIFT capturado, deberá dar clic en **Agregar.**

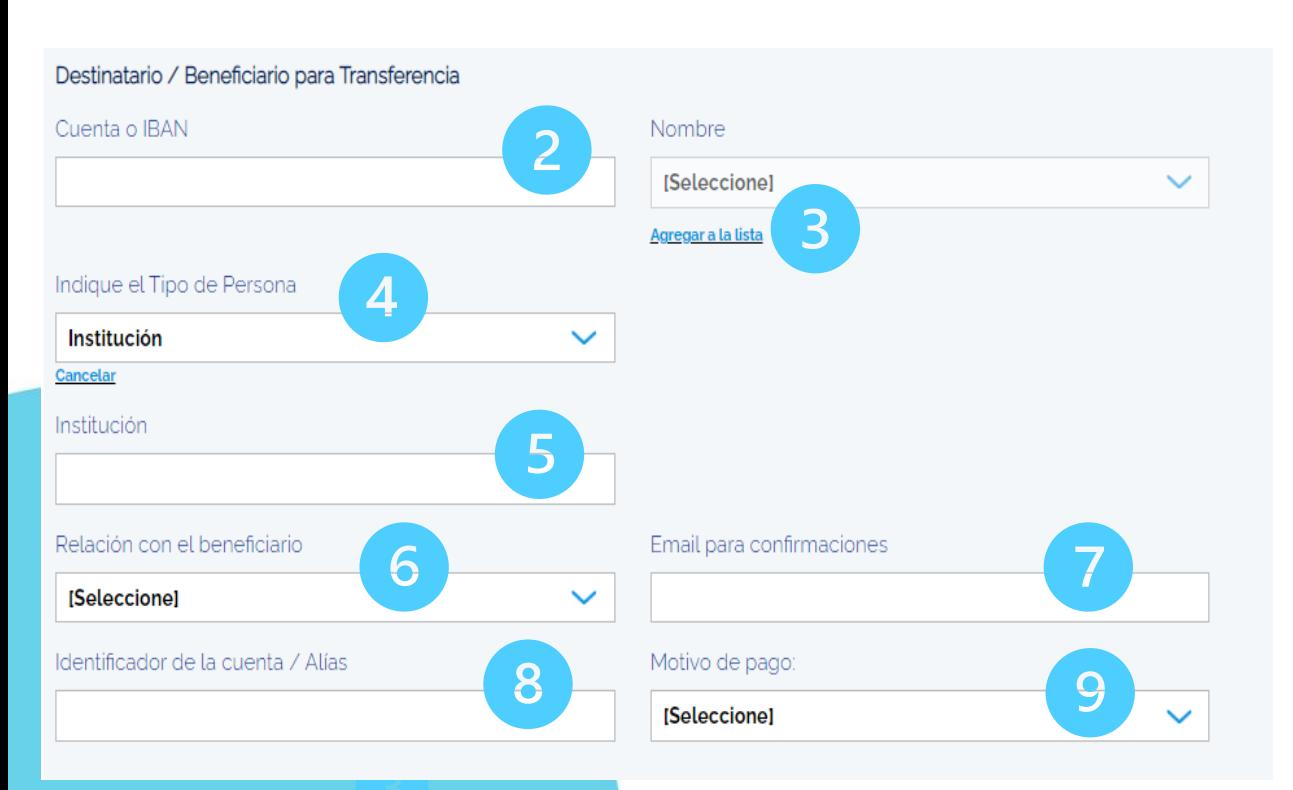

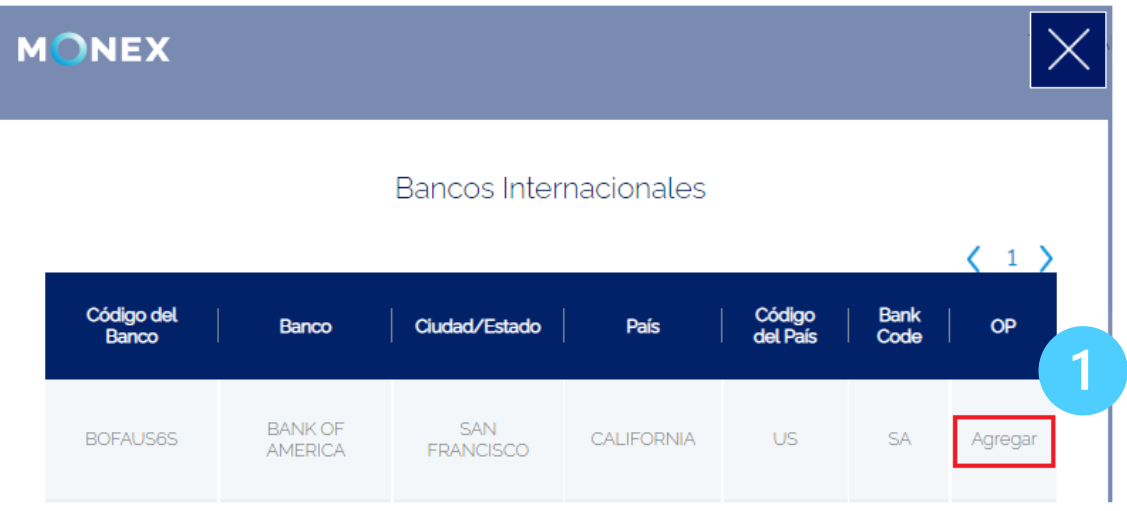

- 2. Capture el número de cuenta
- 3. Seleccione la opción "Agregar a la lista"
- 4. Seleccione Tipo de Persona (Individuo o Institución)
- 5. Capturar nombre del Individuo o Institución
- 6. Seleccionar la relación con el beneficiario
- 7. Capturar Email (Campo opcional)
- 8. Capturar nombre corto del Beneficiario
- 9. Seleccionar un motivo de pago

No capturar caracteres espaciales, ni puntos ni comas, guiones, &, Ñ (excepto campo E-mail para confirmaciones)

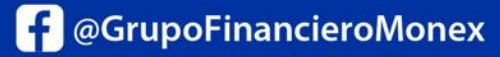

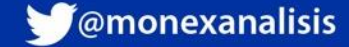

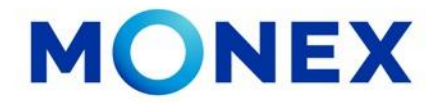

Para capturar los datos de la dirección del **Destinatario:**

- 1.Seleccione **País**
- 2.Seleccione Estado o Provincia
- **3.Capture la Ciudad**
- **4.Capture el nombre de la calle**
- **5.Capture el número de la dirección**
- **6. Capture el Código Posta**
- **7. Limite de pago:** Deberá asignar un monto limite para este destinatario.
- Por último, de clic en **GUARDAR**

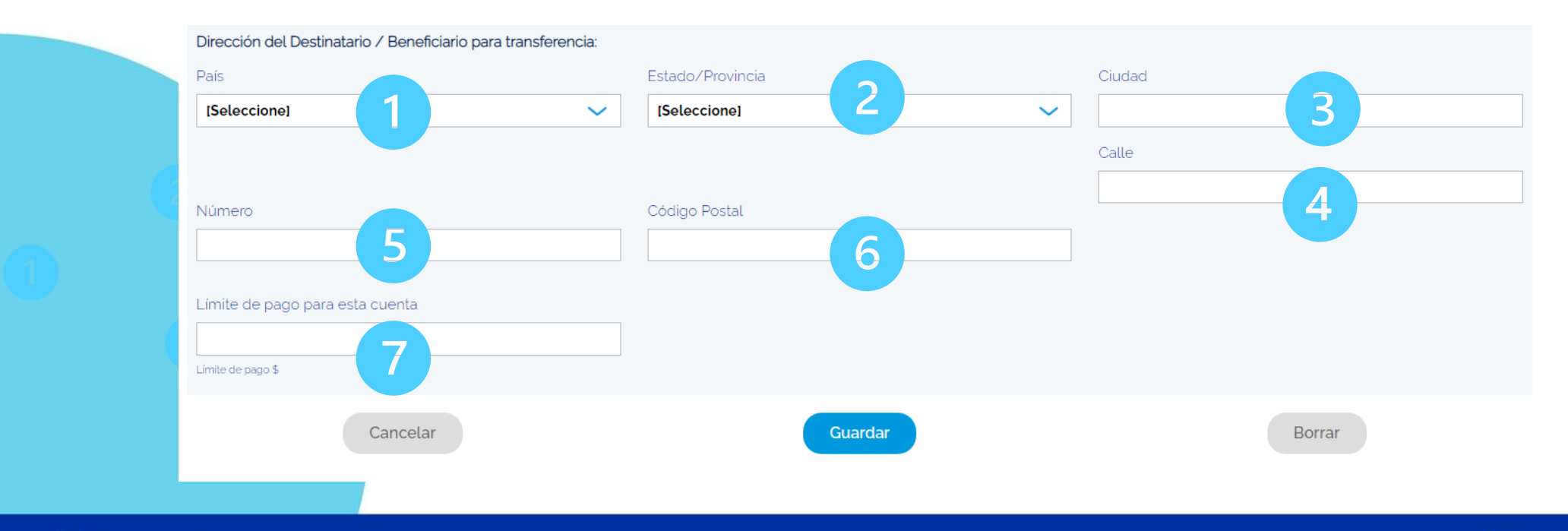

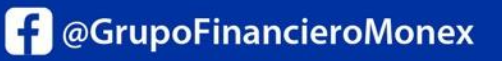

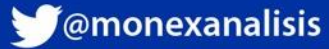

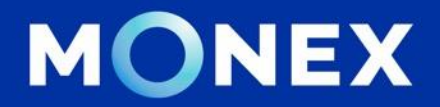

#### **Cash Management.**

#### **[cashmanagement@monex.com.mx](mailto:cashmanagement@monex.com.mx)**

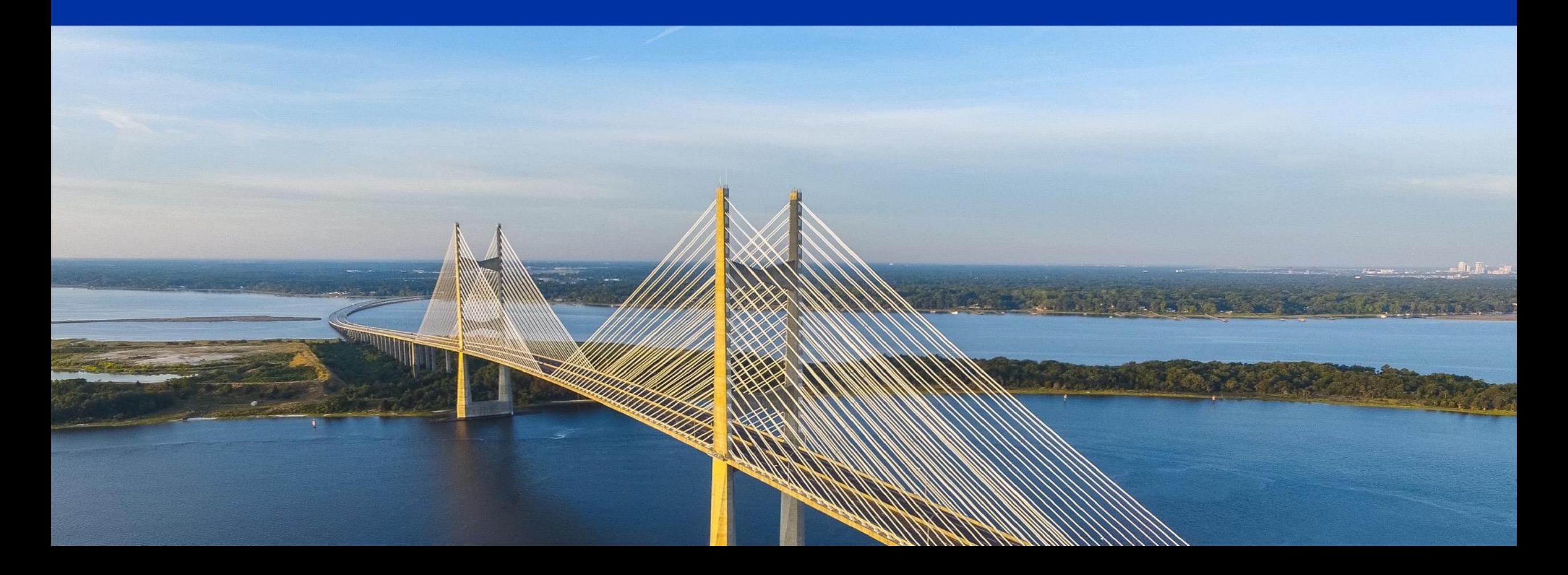

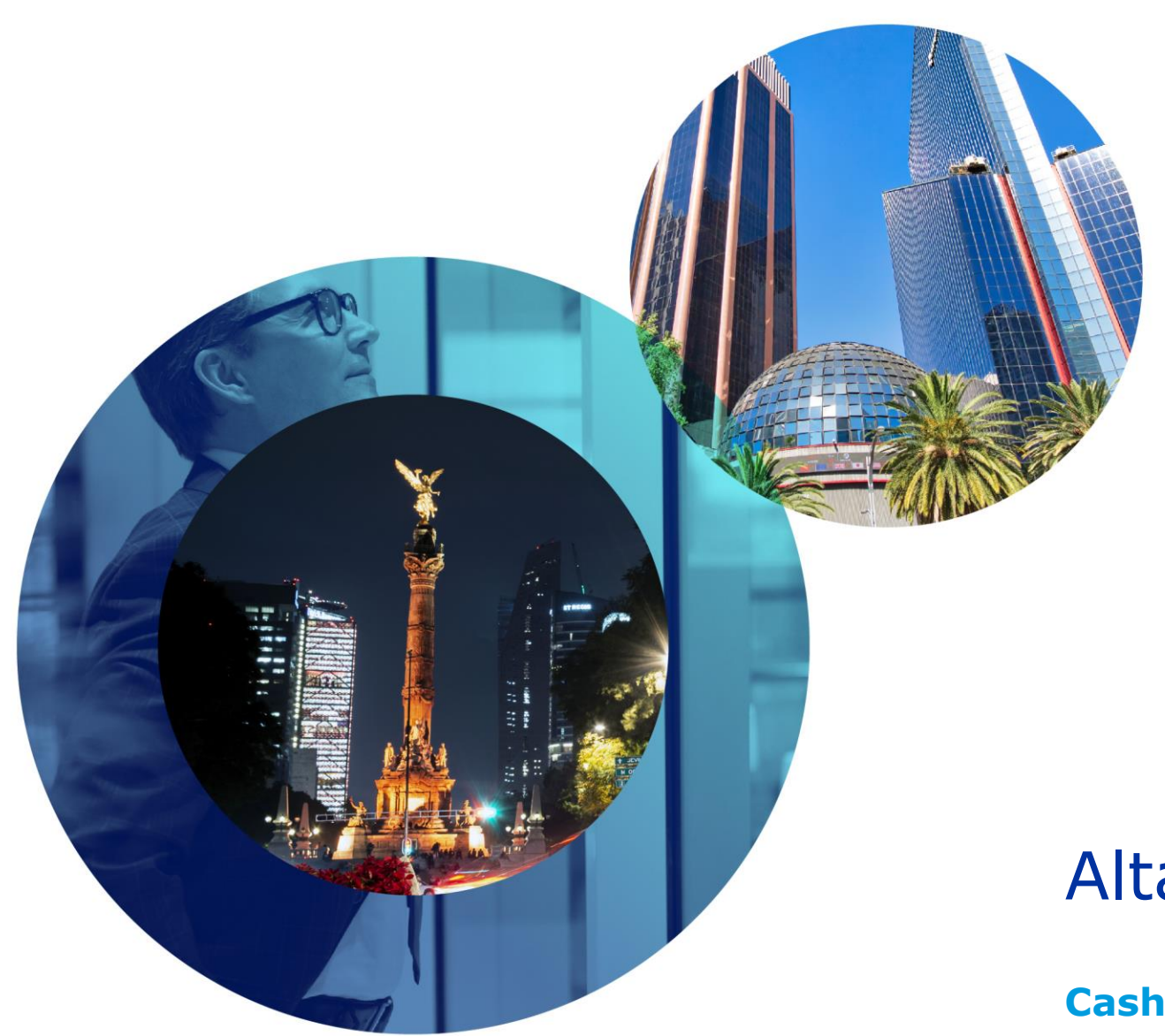

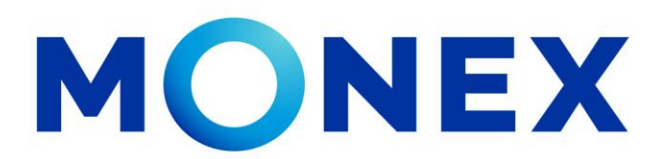

Mantente ágil

### Alta de Cuentas Internacionales

#### **Cash Management.**

Alta de cuentas internacionales a través de Banca Digital.

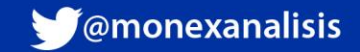